## **NOTIFICATIONS**

Create General Notification to PPD or Telecommunications The University of Mississippi

#### **11/2011**

SAP Support 662.915.5222 Email : sap@olemiss.edu

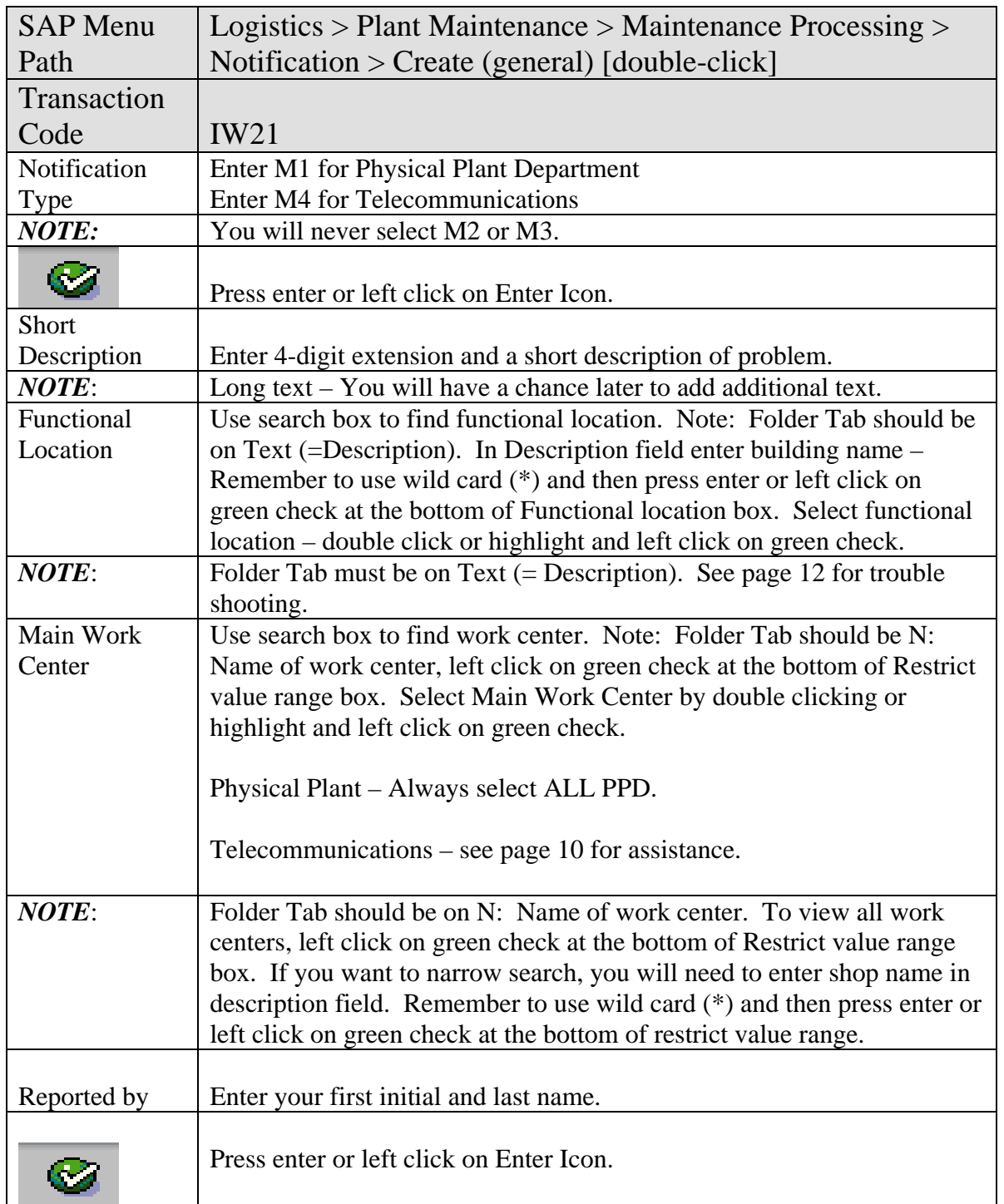

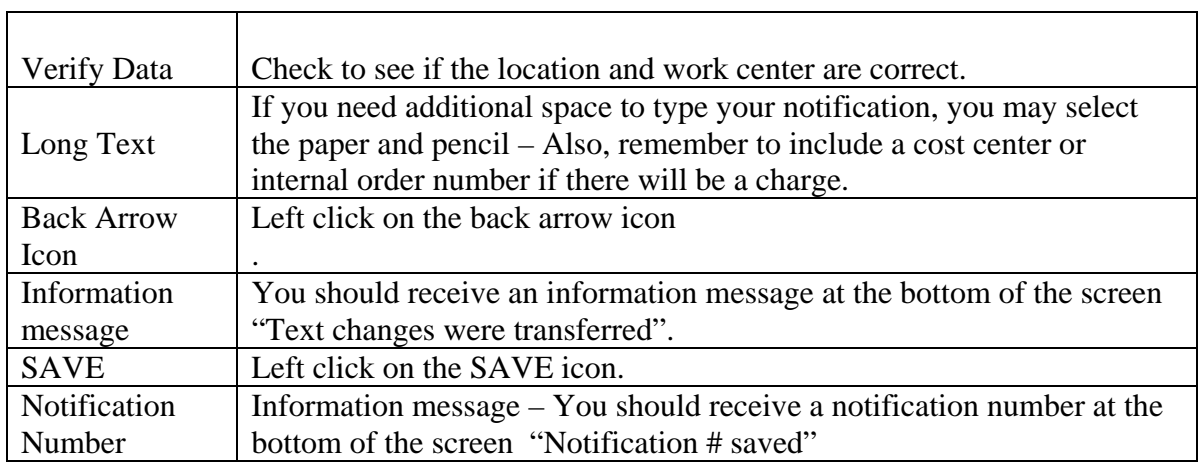

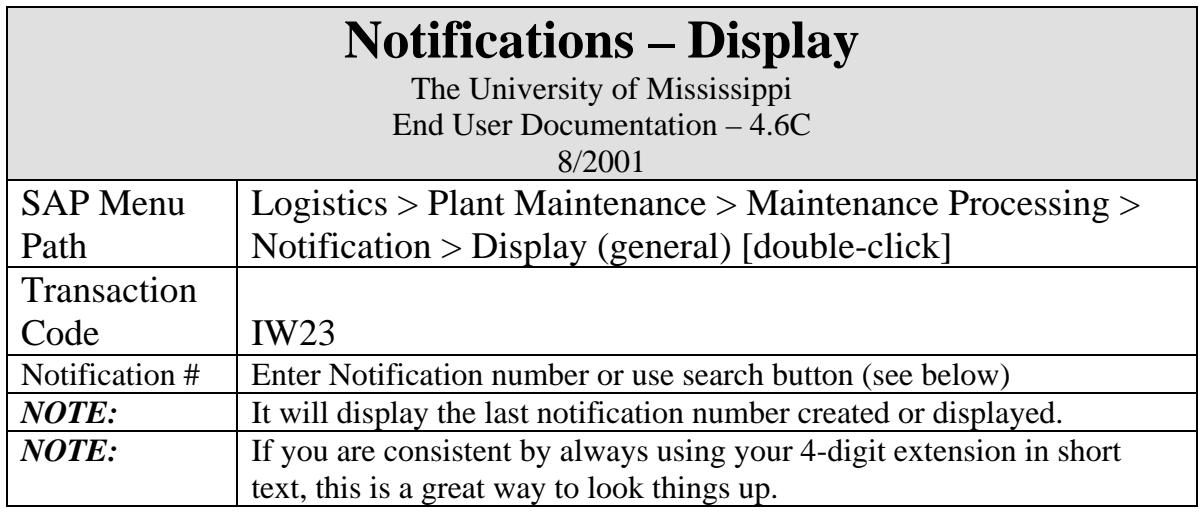

# 

 $\circ$   $\Box$ 

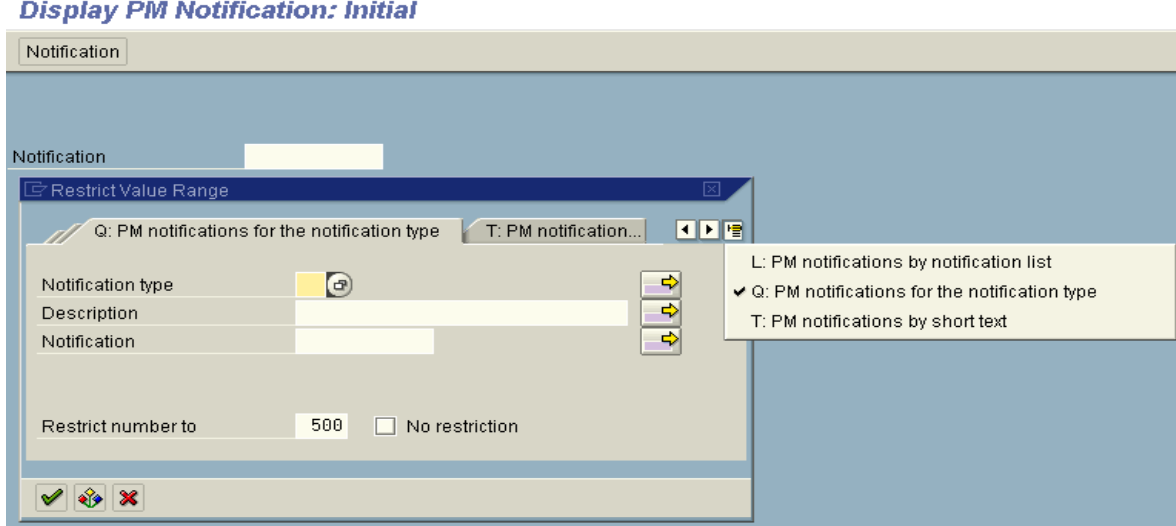

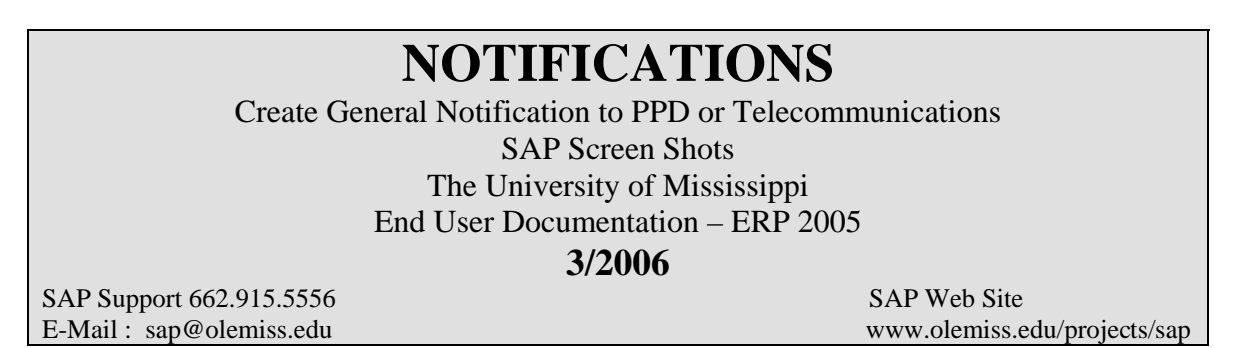

**SAP Menu Path** – Logistics > Plant maintenance > Maintenance processing > Notification > Create (general) [double-click]

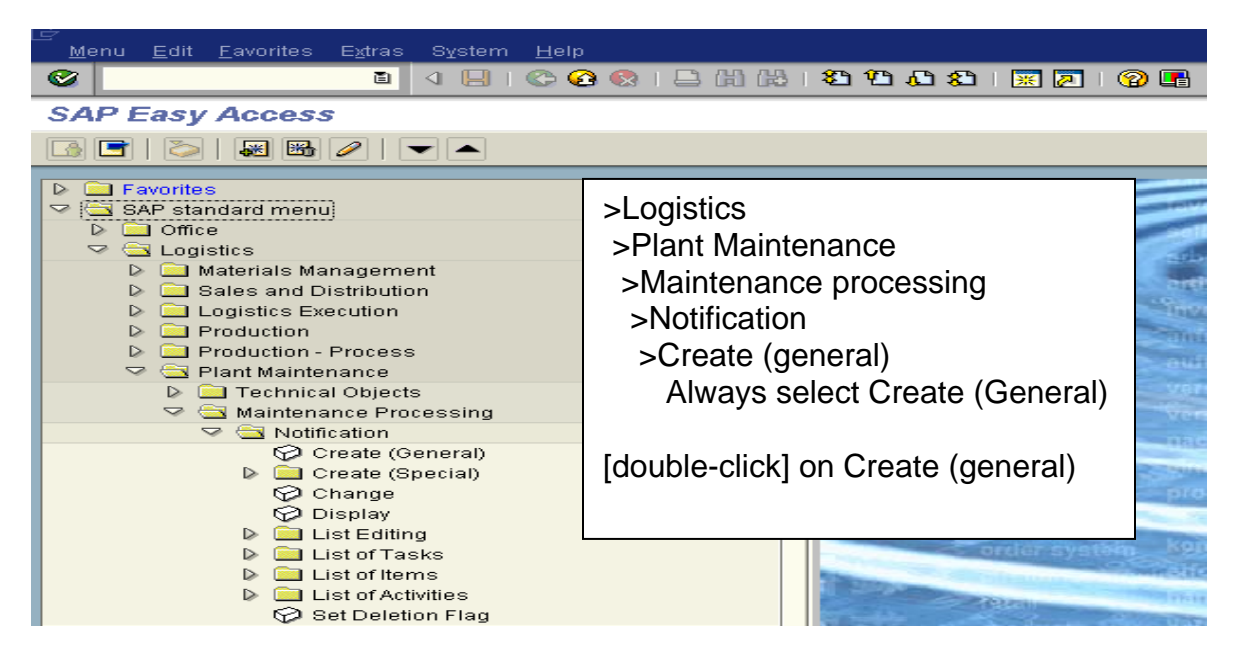

#### **OR**

#### **Transaction Code:** IW21

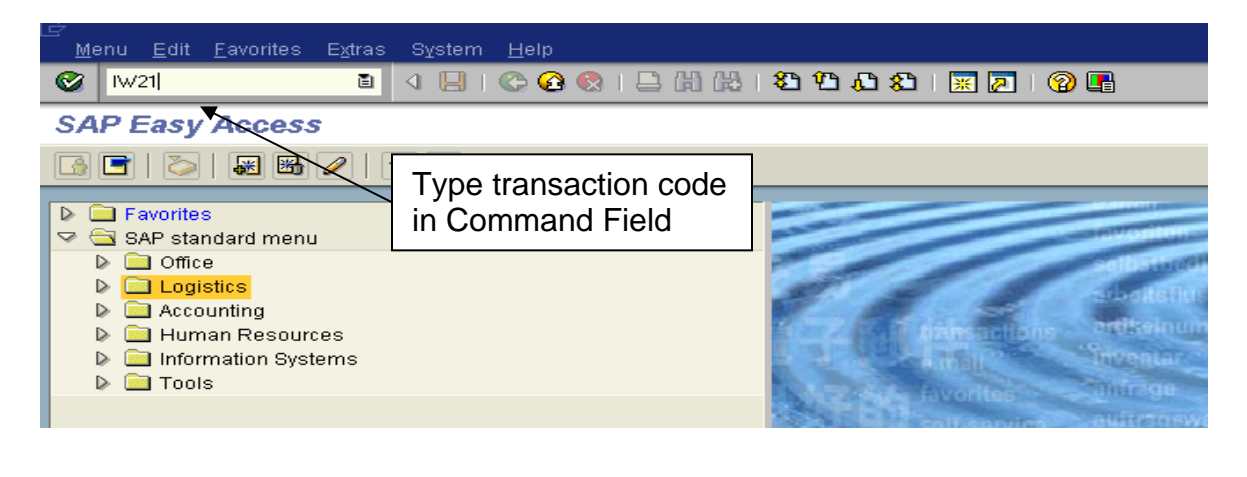

#### **Notification type** - Enter M1 for Physical Plant or M4 for Telecommunications

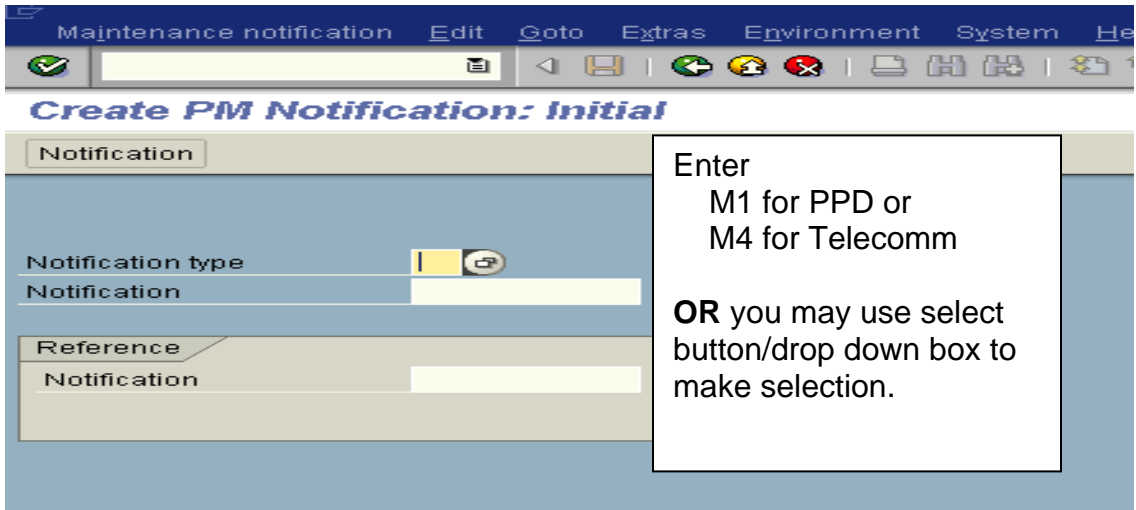

**OR** you may use the drop down box to select.

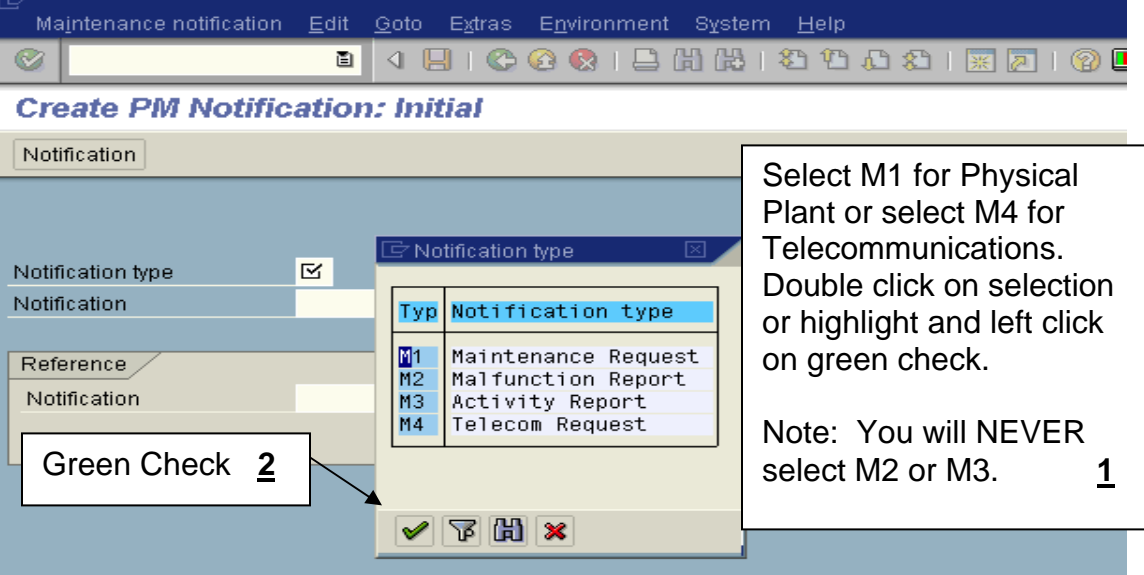

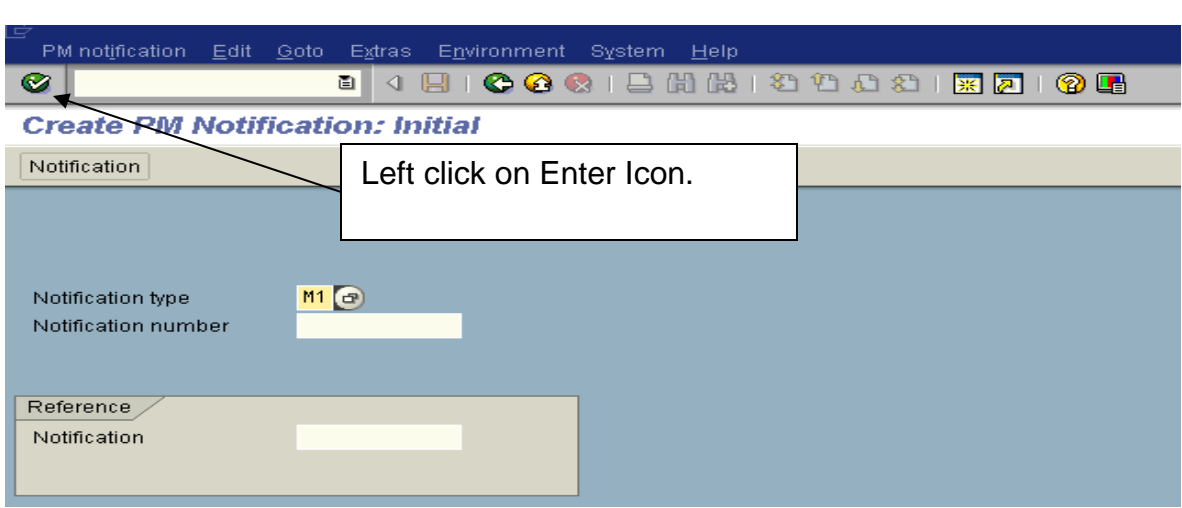

**Enter** - After you make your selection, left click on Enter Icon.

**Short Text** - Enter 4-digit extension and short description of problem or request.

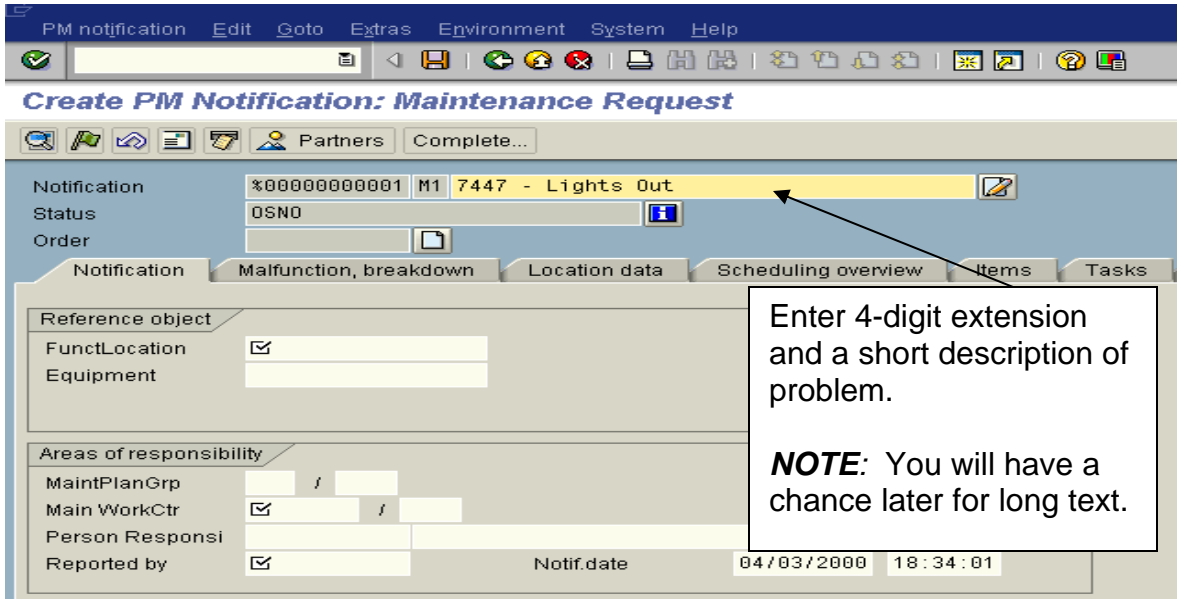

**FunctLocation** - The location of where the works needs to be done. The system is looking for a code, so you must use drop down box to find the appropriate code. Make sure the Folder tab is on T: Text  $(=$  Description).

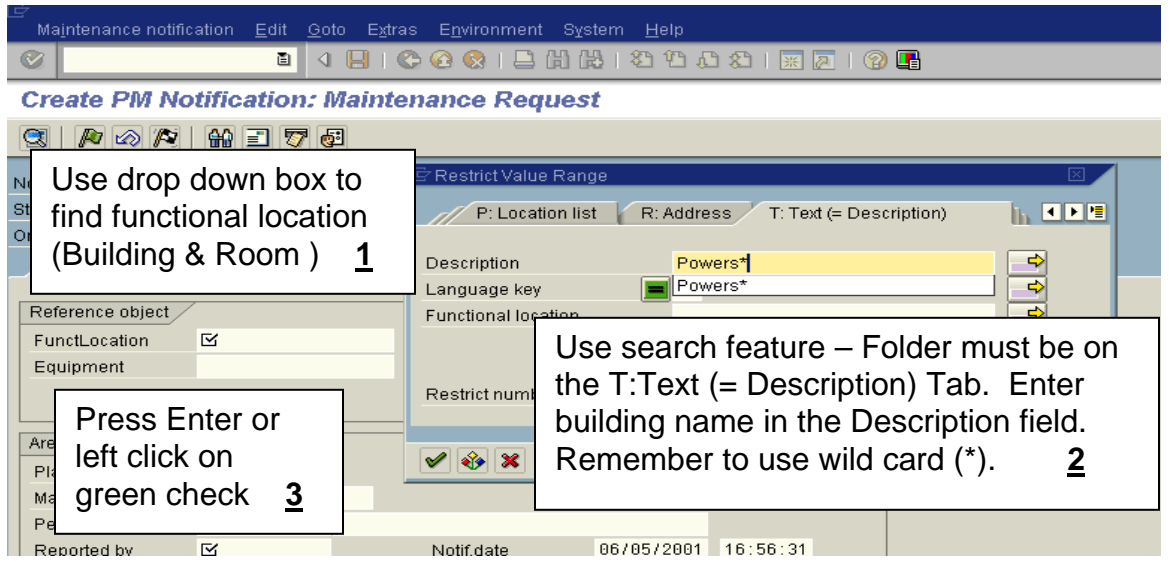

**Functional location -** Select functional location by double clicking or highlight and left click on Green Check at the bottom of the Functional location box.

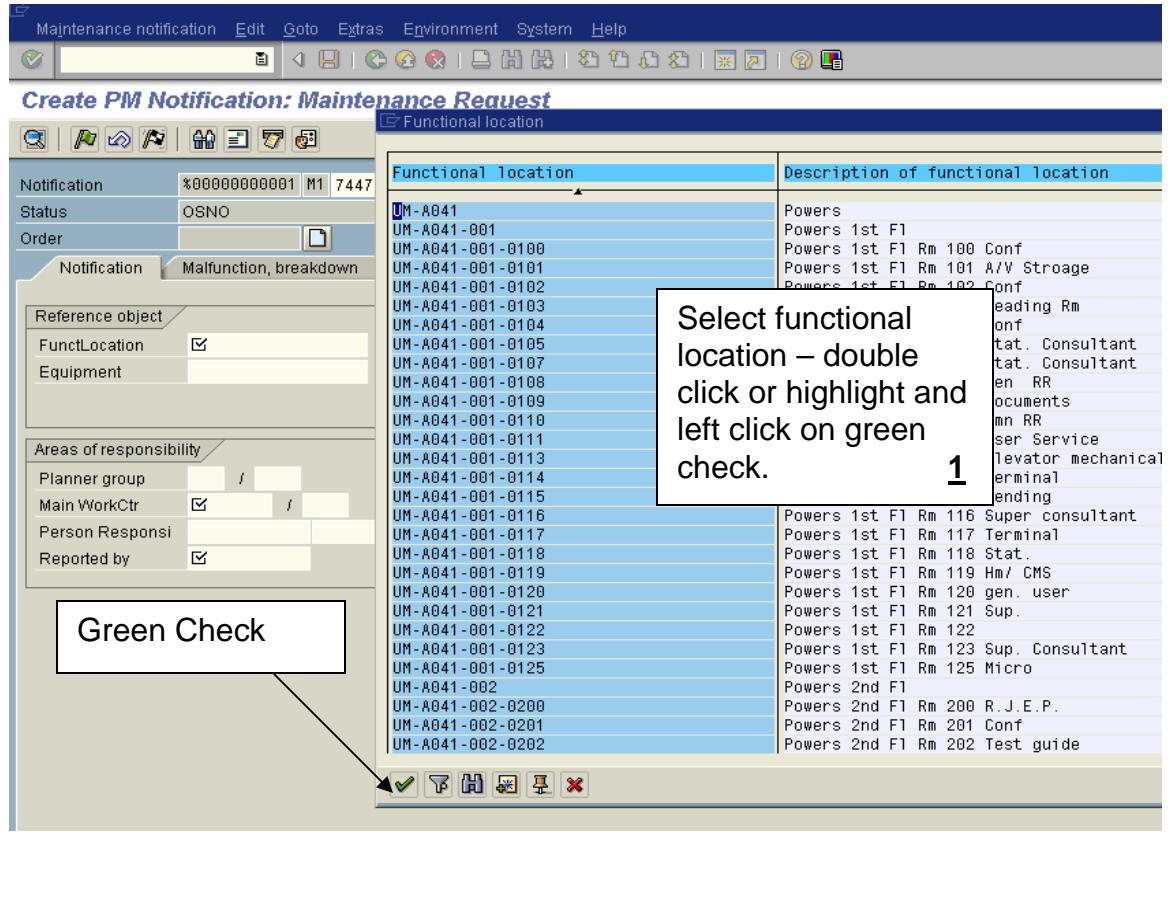

**Main WorkCtr** - Select the Main Work Center - Physical Plant – Always select ALL PPD.

Telecommunications – see page 10 for assistance.

To see a complete list, just click on green check and see all work centers.

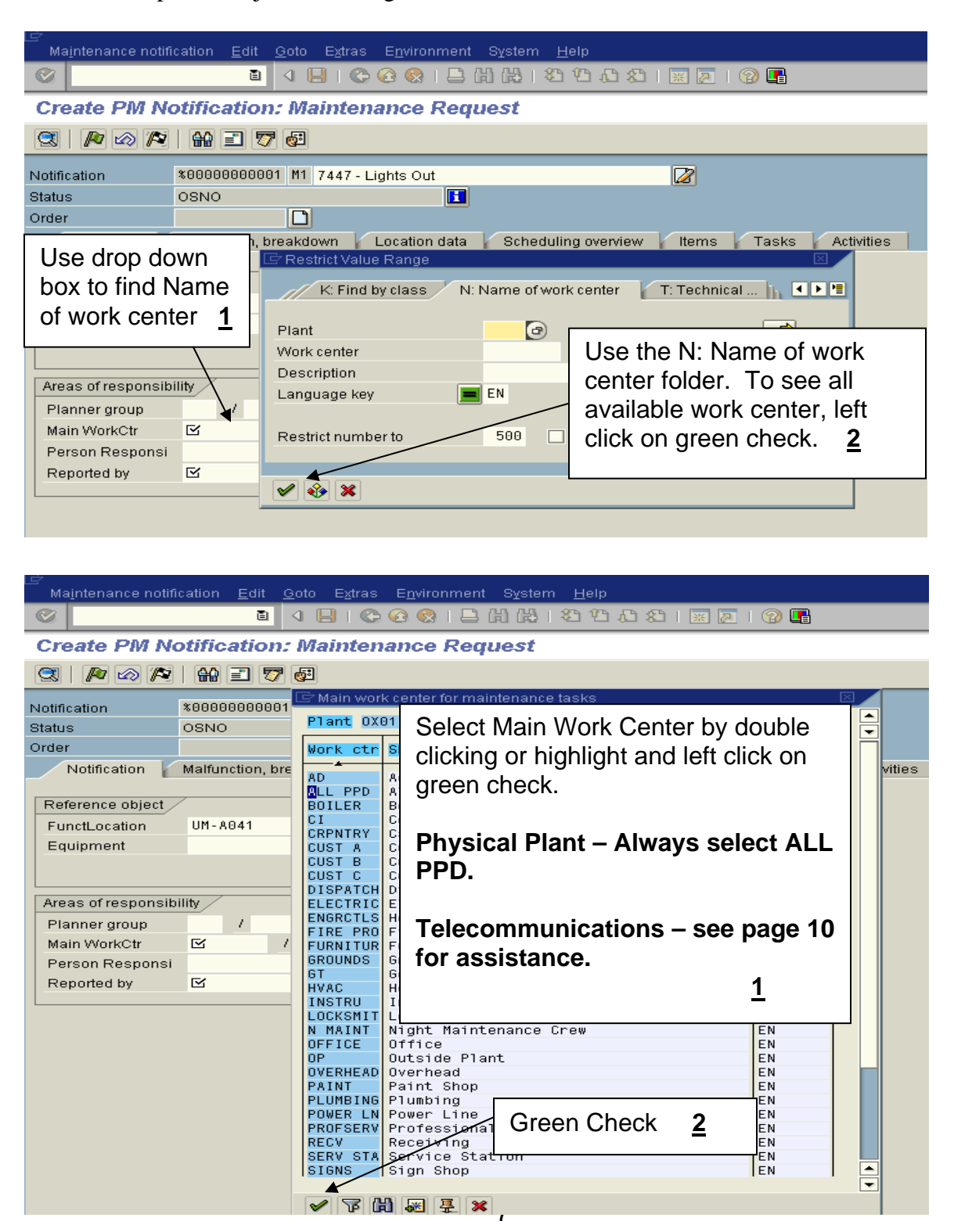

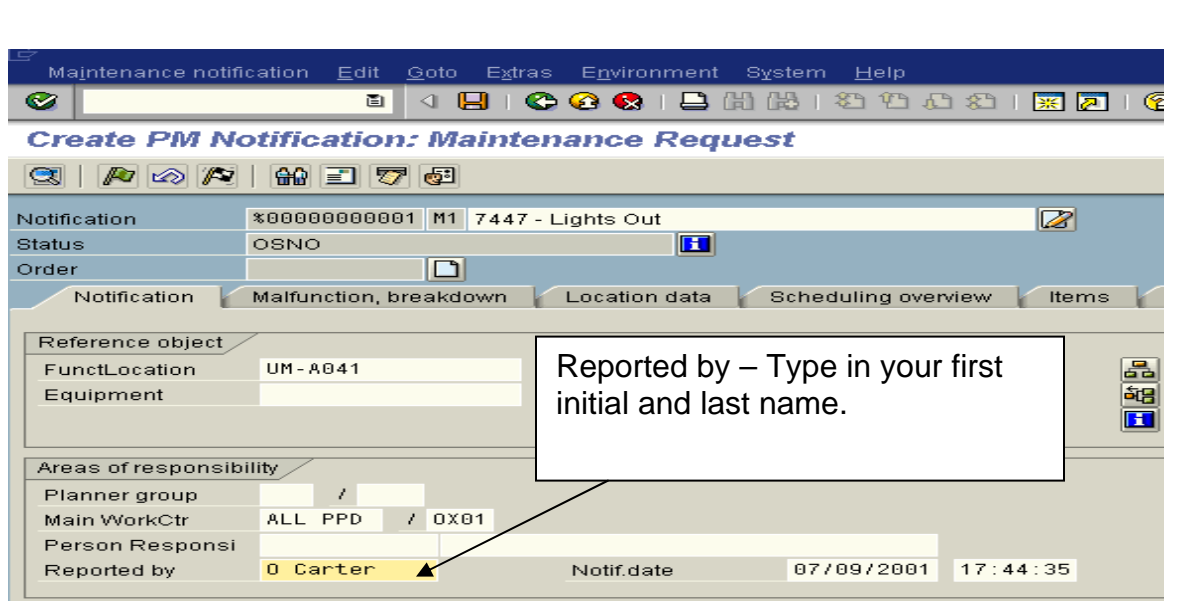

**Enter** - After all data is entered press the Enter key on the keyboard or left click on the Enter Icon.

**Verify Data –** Verify the location and work center.

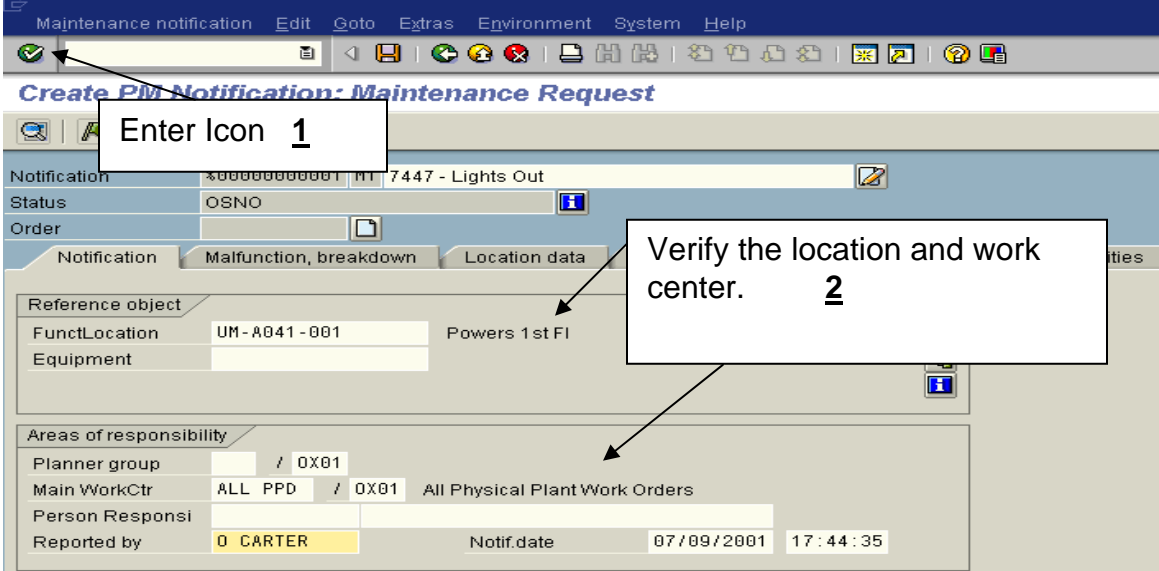

**Long Text** – Left click on the paper and pencil.

PM notification Edit Goto Extras Environment System Help **Q Create PM Notification: Maintenance Request** omplete...  $\circledcirc$   $\circledcirc$ Left click on back Notificati  $1$  7447 - Lights Out  $|\mathcal{Z}|$ arrow icon. **2**Status H Order ┓ Malfunction, breakdown Location data Scheduling overview Tasks Notification Item Reference object If additional space is needed, left click on the paper and pencil FunctLocation Equipment and enter all needed information. Don't forget to include the cost center or internal order if there Areas of responsibi MaintPlanGrp will be a charge. **1** Main WorkCtr Person Responsi 0 Carter Reported by Notif.date 04/03/2000  $18:34:01$ 

**Back arrow** - When you are finished with long text, left click on the back arrow icon.

**Information message** - You should receive an information message at the bottom of the screen stating text changes were transferred.

Text changes were transferred

**SAVE** – Left click on the SAVE icon. The system should provide you with a notification number.

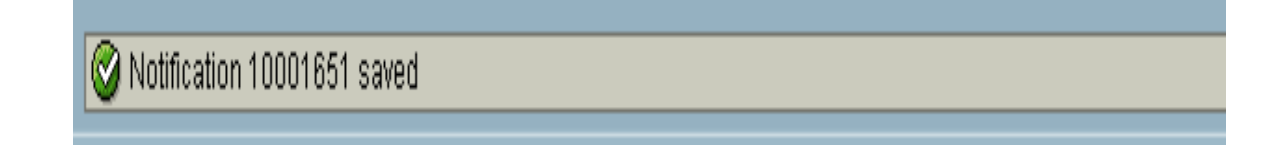

### **Main Work Center 8/2001**

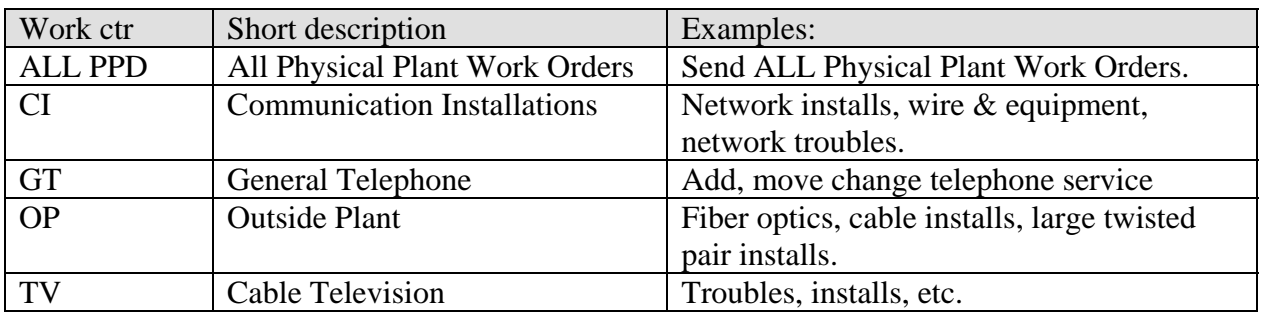

## **Notifications – Trouble Shooting**

The University of Mississippi End User Documentation – ERP 2005 **3/2006** 

**Functional Location:** If you receive this screen, left click on back arrow icon.

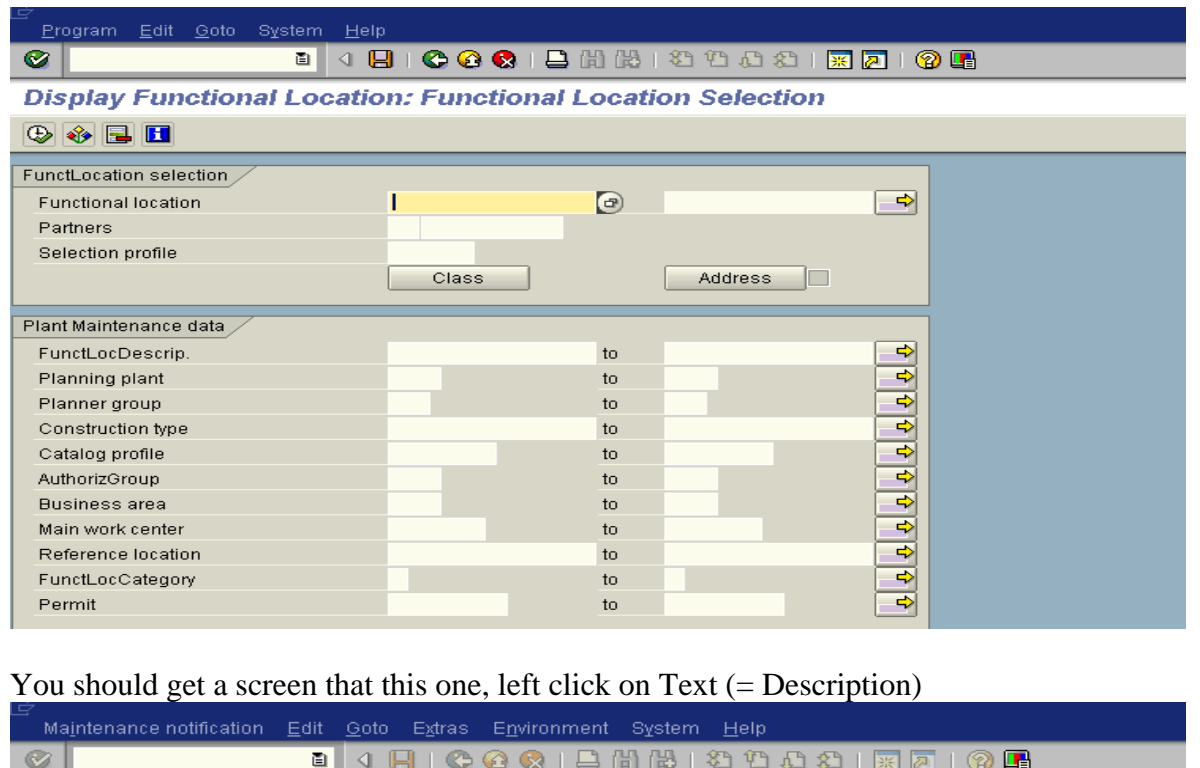

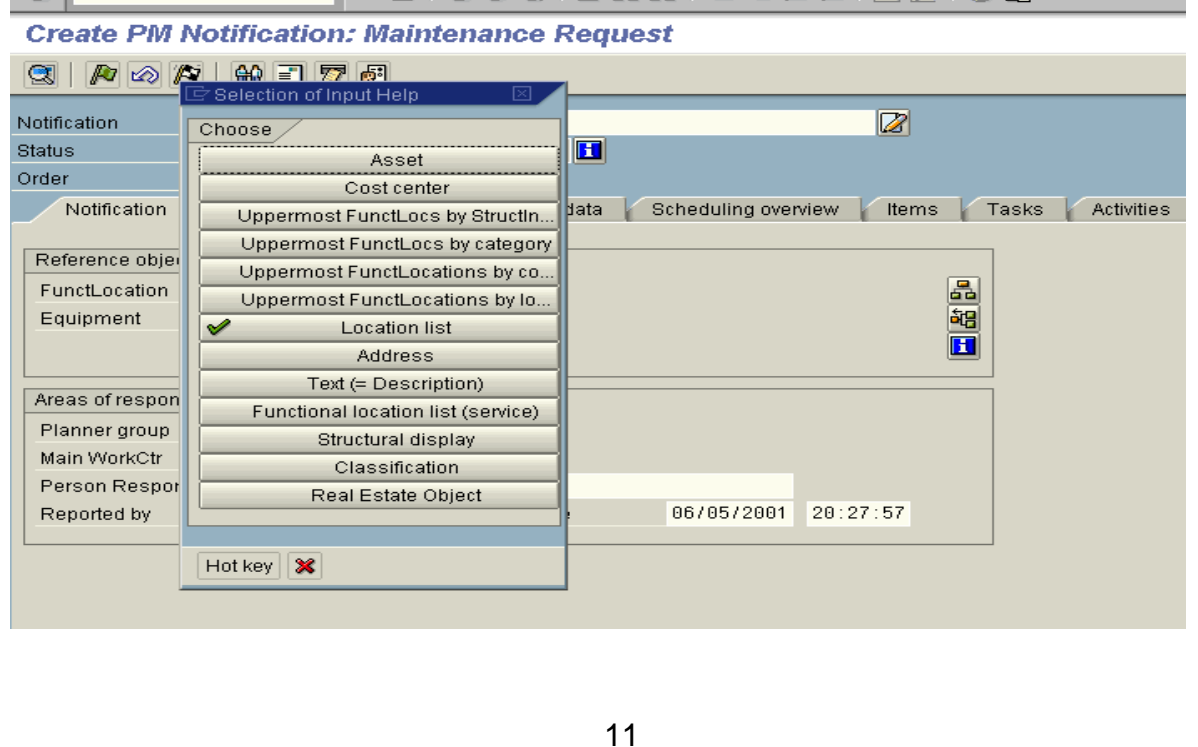